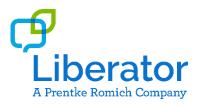

# LR10 Quick Reference Guide info@liberator.net.au / (08) 8211 7766

www.saltillo.com/support

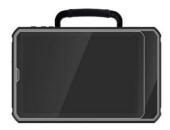

## **SIDE BUTTONS**

Menu: Tap to display menus that allow you to select a vocabulary file, change settings etc.

Recent apps (functional in non-dedicated devices): Displays recently used apps.

Home: Tap to go to the home screen.

Back: Tap to return to the previous screen or menu. Press and hold to display an option to restart the application.

# TURN THE DEVICE ON / OFF

- To turn on from complete power down, press and hold the power switch.
- To turn off for storage, press and hold the power switch until you feel a vibration. Touch **Power Off** and **OK**.
- To turn screen on & off (recommended when using device on daily basis), tap

# **OPEN / CLOSE THE CHAT APPLICATION**

If you have a non-dedicated device: To open the Chat application from the Android home screen, choose the grey & purple NOVA Chat logo. To minimise the Chat application, choose the **Home** button to show the Android home page. To completely close the Chat application, hold down the **Back** button and answer **Yes**.

#### LOCK/UNLOCK THE APPLICATION

If you have a non-dedicated device:

- 1. With the application open, choose **Menu > Settings**.
- 2. Select **System**, and check **Kiosk Mode**.
- 3. Select Back until you reach WFL Home.

## LOCK ACCESS TO APPLICATION MENUS

- 1. With the application open, choose **Menu > Settings.**
- 2. Select Menu Lock, Menu Lock.
- 3. Enter a password. Confirm password.
- 4. Select **Save**, and go **Back** until you reach home.
- 5. Choose **Menu > Lock** (select **More** if needed).
- 6. To unlock, Choose **Menu > Lock** and enter password.

## **CHANGING THE VOICE**

- 1. With the application open, choose **Menu > Settings.**
- 2. Select Speech Output > Voice.
- 3. Select Synthesiser. Select Ivona or Acapela.
- 4. Select **Voice Settings**, and choose a voice from the drop down menu.
- 5. Tap **Save** to apply changes.

## **EXPLORE THE PROVIDED VOCABULARY FILES**

- 1. With the application open, choose **Menu > Library.**
- 2. Select one of the available vocabulary files > **Open.** A green tick indicates the file that is open. A padlock indicates an original file that cannot be modified or deleted. To modify a file, you need to make a copy of it.

## CREATE A COPY OF A VOCABULARY FILE

- 1. Choose Menu > Library.
- 2. Choose the file to copy, and choose **Duplicate**.
- 3. Type in a name to represent the file.
- 4. Select Save. OR
- 5. Open the file you want to copy.
- 6. Choose **Menu > Edit Mode**, choose **Yes**.
- 7. Type in a name to represent the file.
- 8. Select Save.

## TURN EDIT MODE ON / OFF

To make any changes to a vocabulary file, the system must be in Edit Mode. To turn Edit Mode ON or OFF, choose **Menu > Edit Mode.** When you are in Edit Mode, a line of red text will appear at the bottom of the screen, along with the name of the vocabulary file and the name of the current page.

## **COPY AND PASTE A BUTTON**

Buttons can be copied and pasted to new locations. If you want to modify a copy of a button, you will edit only the copy.

- 1. Turn Edit Mode ON.
- 2. Tap and hold the button to copy, choose **Copy**.
- **3.** Press and hold on the new location, choose **Paste.**

# CHANGE A SINGLE BUTTON LABEL / MESSAGE

- 1. Turn Edit Mode ON.
- 2. Tap & hold the button you want to edit. This evokes the context menu options.
- 3. Choose **Edit Button**. The button properties will appear.
- 4. Edit the button label and/or message by entering text in the appropriate box.
- 5. Tap **Save** to apply your changes to the button.

## ADD OR EDIT A BUTTON IMAGE

- 1. Turn Edit Mode ON.
- 2. Tap and hold the button you want to edit.
- 3. Choose **Edit Button**. The button properties will appear.
- 4. Choose one of these options: O **Import**: Bring a picture into the library from the images you have saved to your device (see TRANSFER IMAGE FROM COMPUTER).
- o **Camera**: Take a new picture with the front or rear camera on your device, and save it with an appropriate name for the image.
- Find: Look for a picture that exists in the library by looking in presented categories, or using the search function.
- o **Remove**: Remove any image from the button so that it has text only.
- 5. Choose **Save** to apply your changes.

## **MODIFY BUTTON STYLE**

- 1. Turn **Edit Mode** ON.
- 2. Tap and hold the button to modify.
- 3. Choose **Edit Button**. The button properties will appear.
- 4. Tap on the **Style** tab.
- 5. Use the pull-down lists, boxes and buttons to select font colour, body colour, font, size, shape, and border width for the button.
- 6. Check the **Label On Top** box to define the label position on the button.
- 7. Choosing to make a button **Transparent** might be used when creating a visual scene.
- 8. Choose **Save** to apply your changes.

## **MODIFY BUTTON ACTION**

A single button can perform a number of different actions. For example: different speaking options, adding grammatical endings to words, clearing the display, going to another page.

- 1. Tap & hold the button to modify.
- 2. Choose **Edit Button**. The button properties will appear.
- 3. Tap on the **Actions** tab.
- 4. Tap the list arrow to open a list of actions and choose the action you want.
- 5. Remove existing actions that are not appropriate.
- 6. Choose **Save** to apply your changes.

Useful actions:

- Battery Status: keep track of battery status
- Navigate: link to a new page & stay there
- Visit: link temporarily to a new page

#### **HIDE BUTTONS**

- 1. Choose Menu > Edit Mode > Hide Mode.
- 2. Select buttons to hide or show, or choose **Hide All** or **Show All**.

#### CREATE A NEW PAGE FROM SCRATCH

Pages are levels of specific vocabulary linked together to create a vocabulary file. You can create a new blank page and edit it as you wish.

- 1. Turn Edit Mode ON
- 2. Choose **Menu** > **Pages**, then **Menu** > **New Page**.
- 3. Give the page a descriptive name.
- 4. Select the number of rows and columns you need
- 5. To change the background colour, choose **Set** and choose a colour from the palette.
- 6. After you tap **Save**, a new page will be created in your vocabulary file and will be ready to place buttons & link.

## **CREATE A PAGE FROM A TEMPLATE**

Creating a new page from a template gives you preprogrammed buttons such as 'Go Back' and 'Clear'.

- 1. Turn **Edit Mode** ON
- 2. Choose Menu > Pages.
- 3. Choose Menu > New from Template.
- 4. Choose the appropriate template for your vocabulary file and choose **OK**.
- 5. Give the page a descriptive name and choose **Save. HINT:** You can also create a new page when editing the button, you want to link from. See MODIFY BUTTON ACTION, choose the **Navigate** or **Visit** actions, and create a page from new or template as prompted.

#### TRANSFER IMAGE FROM COMPUTER

- 1. Connect the device to your computer using the cable provided.
- 2. On your computer, navigate to the device location (select 'Open device to view files' or use Windows Explorer to locate).
- 3. Copy and paste the picture from its original location on your computer into the device's **Pictures** folder.
- 4. Disconnect the cable when finished.

## TRANSFER FILES BETWEEN DEVICE AND EDITOR

- 1. Start Chat Editor on your computer.
- 2. Connect device to computer using the cable, device will go into **Transfer Mode.**
- 3. Choose Library Menu on the Editor, then Transfer, then Vocab To/From Device
- 4. Check the vocab file you want to transfer from one location to the other, then select **To Editor** or **To Device** as appropriate.